HRSA EHB USER GUIDE

# **FTCA**

**User Guide for Grantees** 

# **Table of Contents**

| 1. | . 1 | ntro       | duction                                            | 4  |
|----|-----|------------|----------------------------------------------------|----|
| 2. | . ( | Getti      | ing Started                                        | 5  |
|    | 2.1 |            | What Is FTCA and Who Must Apply?                   | 5  |
|    | 2.2 | <u>)</u>   | When Will the Application be Available?            | 5  |
|    | 2.3 | 3.         | What Are the Deadlines?                            | 5  |
| 3. | . / | Ассе       | essing the FTCA Application                        | 6  |
|    | 3.1 | ١.         | EHB Roles and Privileges                           | 6  |
|    | 3.2 | <u>)</u> . | Navigating to Your FTCA Application                | 7  |
|    | 3.3 | 3.         | The Applications Page                              | 8  |
|    | 3   | 3.3.1      | Why Won't the System Let Me Create an Application? | 8  |
|    | 3   | 3.3.2      | 2. Why Is the Status of My Application "Void"?     | 9  |
|    | 3.4 | <b>.</b>   | Application Type                                   | 9  |
| 4. | . / | 4ppli      | ication Forms                                      | 11 |
|    | 4.1 | ١.         | Status Overview Page                               | 11 |
|    | 4.2 | <u>)</u>   | Navigation and Data Entry                          | 12 |
|    | 4.3 | 3.         | Contact Details Page                               | 13 |
|    | 4.4 | <b>.</b>   | Risk Management Systems Page                       | 13 |
|    | 4.5 | 5.         | Quality Improvement/Quality Assurance Plan Page    | 14 |
|    | 4.6 | <b>)</b> . | Credentialing Systems Page                         | 15 |
|    | 4.7 | <b>'</b> . | Professional Liability History Page                | 16 |
|    | 4.8 | 3.         | Additional Information Page                        | 17 |
|    | 4.9 | ).         | Supporting Documentation Page                      | 18 |
| 5. |     | Subr       | ecipient Application                               | 19 |
| 6. |     | Signi      | ing, Reviewing, and Submitting the Application     | 21 |
|    | 6.1 |            | Signatures Page                                    | 21 |
|    | 6.2 | <u>?</u> . | Review and Submit Page                             | 21 |
| 7. | . ( | Char       | nge Requests                                       | 24 |
| 8. | . [ | Deer       | ming History                                       | 25 |
| 9. | . H | Help       | and Support                                        | 26 |

# **List of Figures**

| Figure 1: Application Header Snowing Application Deadline                             | 5  |
|---------------------------------------------------------------------------------------|----|
| Figure 2: FTCA Program Link on Grant Home Page                                        | 7  |
| Figure 3: FTCA Home                                                                   | 8  |
| Figure 4: Applications Page                                                           |    |
| Figure 5: Error Message for Creation of New Application if Application Already Exists | 9  |
| Figure 6: Select Application Type Page                                                | 10 |
| Figure 7: FTCA Application Status Overview                                            | 10 |
| Figure 8: Status Overview Page                                                        |    |
| Figure 9: FTCA Application Left Navigation Panel                                      | 12 |
| Figure 10: Save and Save and Continue Buttons                                         | 12 |
| Figure 11: Contact Details Page                                                       |    |
| Figure 12: Risk Management Systems Page                                               | 14 |
| Figure 13: Quality Improvement/Quality Assurance Plan Page                            | 15 |
| Figure 14: Credentialing Systems Page                                                 |    |
| Figure 15: Professional Liability History Page                                        | 17 |
| Figure 16: Additional Information Page                                                |    |
| Figure 17: Supporting Documentation Page                                              | 18 |
| Figure 18: Subrecipient Overview Page                                                 | 20 |
| Figure 19: Signatures Page                                                            | 21 |
| Figure 20: Review and Submit Page                                                     |    |
| Figure 21: Submit Confirmation Page with FTCA Certification Form                      | 23 |
| Figure 22: Submission Confirmation Message                                            |    |
| Figure 23: Applications Page with Application in "Change Requested" Status            |    |
| Figure 24: Link to Change Request Email in Resource Section                           | 24 |
| Figure 25: Deeming History Page                                                       | 25 |
| List of Tables                                                                        |    |
| Table 1: Access Privileges                                                            |    |

#### 1. Introduction

Federal Tort Claims Act (FTCA) coverage for eligible Health Center Program grantees was established through the Federally Supported Health Centers Assistance Act (FSHCAA) of 1992. The eligible entities ("health centers") are organizations receiving funding under the Health Center Program (Community Health Centers, Migrant Health Centers, Health Care for the Homeless Centers, and Public Housing Primary Care Centers). Health centers are required to reapply each year for deeming and associated medical malpractice coverage.

As a part of continued efforts to streamline and automate data reporting processes, the Bureau of Primary Health Care (BPHC) has developed a FTCA deeming module within the HRSA Electronic Handbooks (EHBs) for the CY 2010 deeming period (January 1 – December 31, 2010) and onwards. This module will fully support electronic web-based functionality for the deeming process including: grantee completion and submission of applications; BPHC review and processing of applications; and production of deeming status notifications to grantees. The module was made available to Health Center Program grantees in June 2009.

The purpose of this document is to provide detailed assistance for completing and submitting deeming applications through the HRSA Electronic Handbooks (EHBs).

**Note:** This document is not a substitute for the BPHC's Program Information Notices (PINs) and Program Assistance Letters (PALs) related to the Health Center FTCA Program.

# 2. Getting Started

# 2.1. What Is FTCA and Who Must Apply?

Please refer to the BPHC's Program Information Notices (PINs) and Program Assistance Letters (PALs) related to the Health Center FTCA Program for information on FTCA purpose and requirements and for programmatic and data reporting questions. These can be found at <a href="http://bphc.hrsa.gov/ftca">http://bphc.hrsa.gov/ftca</a>.

FTCA coverage is an optional benefit available to organizations receiving funding under the Health Center Program. Health centers seeking coverage must apply. Health centers with subrecipient organizations seeking coverage must apply on behalf of their subrecipient organizations (see, <a href="Section 5">Section 5</a>, <a href="Subrecipient Application">Subrecipient Application</a>, below).

# 2.2. When Will the Application be Available?

Please refer to the BPHC's Program Information Notices (PINs) and Program Assistance Letters (PALs) related to the Health Center FTCA Program for information on the application availability. These can be found at <a href="http://bphc.hrsa.gov/ftca">http://bphc.hrsa.gov/ftca</a>.

#### 2.3. What Are the Deadlines?

Health centers may submit an initial deeming application at any time during the year. Currently deemed health centers submit redeeming applications at specific times of the year, at HRSA's direction. Application deadlines, where applicable, are displayed in the application header (Figure 1).

Figure 1: Application Header Showing Application Deadline

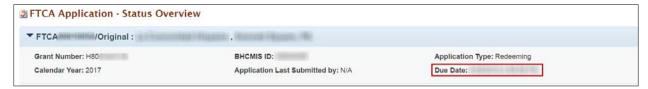

# 3. Accessing the FTCA Application

# 3.1. EHB Roles and Privileges

To access, work on, and submit FTCA applications, you must be a registered user within the EHBs, with appropriate roles and privileges. Every EHB user has the organization-level role of "Authorizing Official" (AO), "Business Official" (BO) or "Other." You request that role when you create your EHB account. To work on submissions for a grant, you must also have the grant-level role of "Project Director" (PD) or "Other" for that grant. In the case of FTCA, you must have the "Project Director" or "Other" role for the Health Center grant and you must have one or more of the privileges listed in Table 1.

The FTCA Program link will only be available as a part of the H80 grant handbook.

Applicants or grantees who have the H80 grant in their portfolio will only have access to view the FTCA Program link. However, the Project Director automatically has all privileges associated with the grant, including the privilege to view, edit and submit FTCA applications. The Project Director may grant these privileges (as well as others) to any user who requests them.

All users (including the PD) who need to work on the FTCA application should ensure that the Health Center Cluster grant has been added to their portfolios. Click the **Grants** tab from the EHBs home page. If the grant is not listed, click the <u>Add Grant to Portfolio</u> link and follow the directions on screen. The PD will be given immediate access to the grant. Others will be given access and privileges when the PD approves their request.

The privileges you have determine what you can do. You may have any or all of the access, view, create, edit and submit privileges at the grant level. The following table summarizes the permissions associated with each privilege within the EHBs.

**Table 1: Access Privileges** 

| Privilege                  | Permissions                                                                                                    |
|----------------------------|----------------------------------------------------------------------------------------------------|
| Access FTCA<br>Handbook    | View the FTCA Home page                                                                                                    |
| View FTCA<br>Application   | All permissions associated with the "Access" privilege, plus     Access the read-only version of the FTCA application     Access the submitted read-only versions of the applications for all previous years |
| Create FTCA<br>Application | All permissions associated with the "View" privilege, plus  • Create an FTCA application                                                                                                    |
| Edit FTCA<br>Application   | All permissions associated with the "Create" privilege, plus  • Enter and save the data in the electronic forms for all sections of the application                                                          |

| Privilege                  | Permissions                                                                                                    |
|----------------------------|----------------------------------------------------------------------------------------------------|
|                            |                                                                                                    |
| Submit FTCA<br>Application | All permissions associated with the "Edit" privilege, plus  • Submit the application once the data has been entered |

# 3.2. Navigating to Your FTCA Application

If you are already a registered user with the HRSA EHBs, you can follow these steps to get started:

- Access the EHBs login page with the following URL: https://grants.hrsa.gov/2010/WebEPSExternal/Interface/common/accesscontrol/login.aspx
- Log into the EHBs.
- 3. Click on the **Grants** tab on the EHBs home page. Click on the respective <u>Grant Folder</u> link to navigate to the **Grant Home** page.
- 4. In the **Grant Home** page, click on the <u>FTCA Program</u> link to navigate to the **FTCA Home** page. This link will be located under **Others**.

You are here: Home » Grants » Browse » Grant Folder [ ] ALL FUNCTIONS « Grant Home Other Functions My Portfolio Current Budget Period: 05/01/2015 - 04/30/2016 Current Project Period: 05/01/2014 - 04/30/2017 CRS-EIN: Return to Grants List Budget Support Year: 4 Project Title: Health Center Cluster Grant Period: 06/01/2012 - 04/30/2017 Grant Folder **Grant Overview** ▼ Resources 🗗 Grant Home View Award History Last NoA | HRSA Contacts | Awarded Funding Opportunities Users Approved Scope Grants Services Sites Submissions Requests Users Work on Financial Report Applications Approve Requests Locations Work on Progress Report Existing Prior Approvals □ Performance Report Request New Prior Approval Authorize New Work on My NCC Report Existing H80 Health Center CIS Work on Other Submissions Request New H80 Health Center CIS Legacy H80 Health Center CIS + View More + View More + View More Others + View More Acceptable Use Policy | Accessibility | Viewers And Players | Contact Us Product: EHBs

Figure 2: FTCA Program Link on Grant Home Page

5. To work on a new application, select <u>Create Application</u> under **Requests**. Another way to access applications is to select <u>Applications</u> from the left menu.

Figure 3: FTCA Home

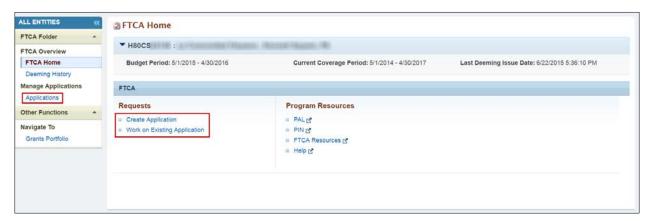

6. The **Applications** page opens. This page is described in Section 3.3.

#### 3.3. The Applications Page

From the **Applications** page, you may work on or view an application you created previously.

ALL ENTITIES FTCA Applications - List FTCA Folder ▼ H80CS : FTCA Overview FTCA Home Budget Period: 5/1/2015 - 4/30/2016 Current Coverage Period: 5/1/2014 - 4/30/2017 Last Deeming Issue Date: 6/22/2015 5:36:10 PM Deeming History Manage Applications The Detailed View | A Search | Saved Searches Applications Other Functions -H ( 1 ) H Page size: 15 → Go 4 items in 1 page(s) Navigate To Calendar Year Application Tracking Number Version Application Type Application Deadline Status Options Grants Portfolio € Edit ▼ FTCA Redeeming 5/29/2016 In Progress FTCA 5/26/2015 Redeeming Submitted Application 6/16/2014 Submitted 2013 FTCA 2 Initial Deeming 1/31/2014 Application -N 1 1 N Page size: 15 ▼ Go 4 items in 1 page(s)

**Figure 4: Applications Page** 

- To create a new application, click the <u>Create Application</u> link on the **FTCA Home Page**. You need
  not complete the application in a single sitting. To work on an existing application, click the <u>Work
  on Existing Application</u> link. The system will navigate to the **Applications** page.
- 2. To edit an application you have started, click the respective Edit link.
- 3. To view a read-only application of an application you have submitted, click the respective <u>Application</u> link.

#### 3.3.1. Why Won't the System Let Me Create an Application?

Note: Under certain circumstances, the system will not allow you to create an application. Specifically:

• If you have already created an application, the system will not allow you to create another one. This applies when your application is in progress as well as when it has been submitted and is under review.

- If you are a currently-deemed health center, the system will not allow you to create a redeeming application outside of the redeeming cycle, the portion of the year during which HRSA is prepared to accept your application.
- If the project period for your grant is not current, the system will not allow you to create an application. The system also checks your project period when you submit your application, and will not allow you to submit if your project period is not current.

If any of the above circumstances apply, the system will display an error message when you attempt to create an application (Figure 5).

Figure 5: Error Message for Creation of New Application if Application Already Exists

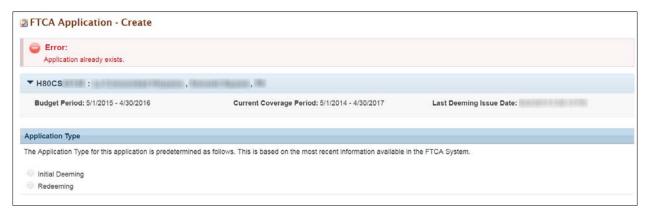

#### 3.3.2. Why Is the Status of My Application "Void"?

There are several sets of circumstances that could make the status of your application void. These are:

- Application requirements are subject to change at any time. If it is necessary that HRSA change
  the requirements for deeming or redeeming, this will affect any application you have in progress.
- HRSA will advise you, via email, of the date by which you must submit your application. This date
  also appears in your application header. If you do not submit your application by this date, you
  will not be able to submit it at all. The status of the application will move to "Void."
- Initial deeming applications not submitted by December 31 of the year in which they are created become void. This applies to initial submissions and any change requests.

**Note:** Should your application become void for any reason, you will have to create a new one.

#### 3.4. Application Type

The **FTCA Application - Create** page (Figure 6) is the first page you see when you create an application. This page shows, based on information available to BPHC, whether the bureau considers your application to be an initial deeming or a redeeming application.

Figure 6: Select Application Type Page

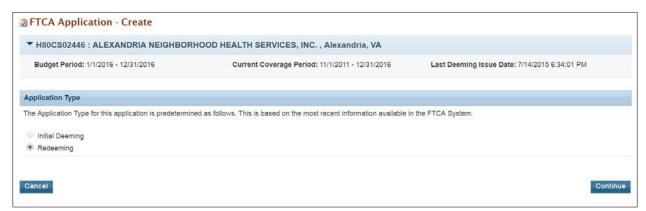

- Click the **Continue** button to continue. The system will navigate to the **Status** Overview page of the FTCA application. A success message is displayed, showing that you have successfully created your application (Figure 7).
- 2. Take note of the **FTCA Tracking Number**. Use it in any correspondence related to this application.

Figure 7: FTCA Application Status Overview

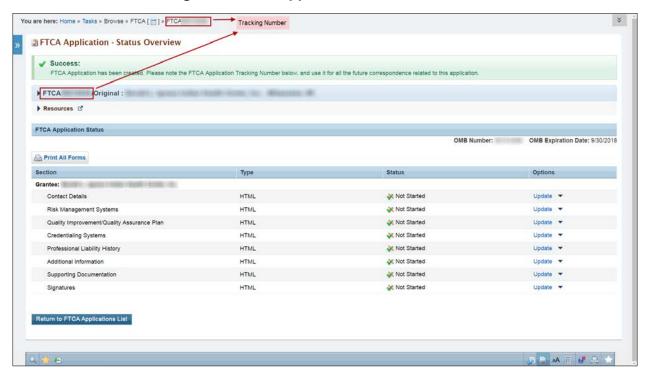

# 4. Application Forms

# 4.1. Status Overview Page

The **Status Overview** page (Figure 8: Status Overview Page) displays the completion status of each section of the FTCA application.

The **FTCA Application Status** table on the page lists the sections included in the application. The completion status is displayed under the **Status** column. Click the Update link under the **Option** column to open the form for editing. You can also open a section by choosing it from the left menu.

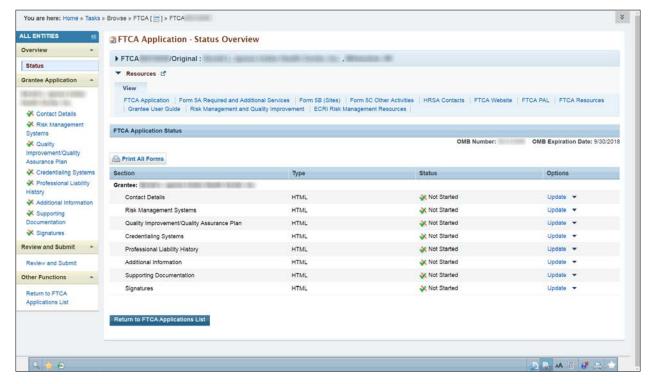

Figure 8: Status Overview Page

Completion statuses for forms are listed and explained in Table 2.

**Table 2: Form Status** 

| Status      | Denotes                                                                                                    |
|-------------|----------------------------------------------------------------------------------------------------|
| Not Started | The page has not been accessed. All the forms are initially in the "Not Started" status.                                                                                                    |
| In Progress | Once you have entered data within the form and have saved the form, the form status changes to "In Progress". The status will remain "In Progress" as long as there are any errors or fields that have not been completed.                                                             |
| Complete    | Once you have entered all the data within the form and there are no errors, the form status will be changed to "Complete." The form will remain in this status until all the data has been entered and has been saved. The data will be saved as long as there are no critical errors. |

Once a form has been marked "Complete," making changes to the data which cause errors on the page will change the page status back to "In Progress." A page never reverts to the "Not Started" status.

#### 4.2. Navigation and Data Entry

Navigation within the FTCA application reflects the conventions used within the EHBs. It is designed to facilitate data entry by streamlining the flow of pages. All the pages in the application can be accessed through the left navigation panel of the handbook (Figure 9).

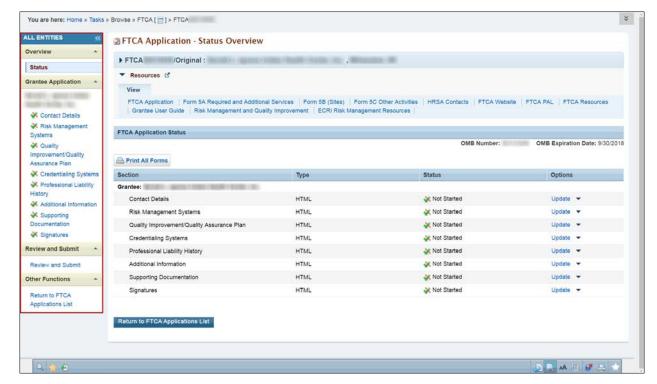

Figure 9: FTCA Application Left Navigation Panel

There is a **Save** and **Save** and **Continue** button on each section of the application. Clicking on the **Save** button will save the data and keep you on the current page. Clicking the **Save and Continue** button will save the data and navigate you to the next page in the application.

Figure 10: Save and Save and Continue Buttons

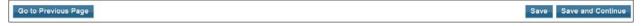

You can click the **Save** button at any time to save the data you have entered to this point on the current page. If data entry is incomplete, the system will display error messages. You may disregard them and continue data entry. The **Save and Continue** button has a similar function as the **Save** button, except that it will navigate you to the next page. The status of your page after clicking the **Save** button will be "In Progress."

When data entry for a page is complete, you should click the **Save** button to see if there are errors. If there are, you can address them immediately. If clicking the **Save and Continue** button produces no error messages, your page status will be updated to "Complete" and you may continue to the next page.

Page-level actions are also available on the bottom toolbar. The bottom toolbar provides access to the **Save** and **Save and Continue** buttons, as well as any other page-level navigation links on the page or left navigation panel.

## 4.3. Contact Details Page

The **Contact Details** page (Figure 11) asks for contact information for the Executive Director, Governing Board Chairperson, Medical Director, Risk Manager, Primary and Alternate Deeming Contacts, and Credentialing Contact.

- Access this page by clicking the Update link on the Status Overview page or by choosing Contact Details from the left navigation panel.
- 2. You must enter information for each contact marked with an asterisk (\*).

Note: Information you enter on this page applies to, and is saved with, this application only.

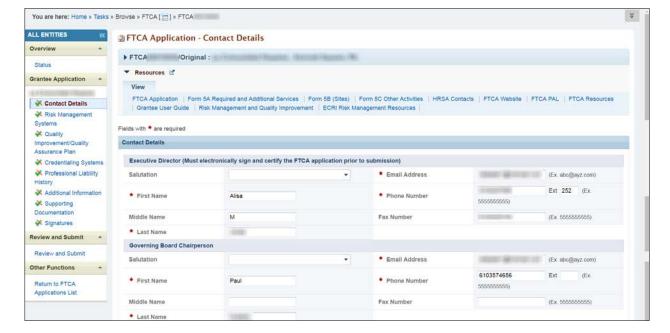

Figure 11: Contact Details Page

# 4.4. Risk Management Systems Page

The Risk Management Systems page (Figure 12) asks for information about risk management systems.

You will be navigated to the **Risk Management Systems** page if you click the **Save and Continue** button at the bottom of the **Contact Details** page. You may also access the **Risk Management Systems** page by clicking the respective Update link on the **Status Overview** page or by choosing Risk Management Systems from the left navigation panel.

- Enter your responses to the questions. Responses are required where questions are marked with an asterisk (\*).
- 2. When instructed to provide an explanation, enter it in the space provided.

You are here: Home » Tasks » Browse » FTCA [ ] » FTCA ALL ENTITIES STATES STATES STATES APPLICATION - Risk Management Systems Overview FTCA /Original : La Comunidad Hispana , Kennett Square, PA FTCA Application | Form 5A Required and Additional Services | Form 5B (Sites) | Form 5C Other Activities | HRSA Contacts | FTCA Website | FTCA PAL | FTCA Resources | Grantee User Guide | Risk Management and Quality Improvement | ECRI Risk Management Resources | Risk Management Systems X Quality Improvement/Quality Risk Management Systems Assurance Plan

\* 1. The health center conducts documented periodic assessments to identify, prevent and monitor medical majoractice risk. Yes No Professional Liability (If 'No', then please enter explanation below) History Approximately 2 pages (Max 4000 Characters without spaces): 4000 Characters left. Additional Information **¾** Supporting **¾** Signatures Review and Submit \* 🔹 2. Identify and describe the written policies/procedures that are implemented related to how PAs, NPs and support staff such as RNs, LPNs, and MAs are supervised. This Review and Submit description should also include whether there are supervisory agreements for PAs and collaborative agreements for NPs. Other Functions Approximately 2 pages (Max 4000 Characters without spaces): 4000 Characters left. Applications List \* 3A. The health center has implemented written medical record policies and procedures that address the following: Yes No Completeness of Documents ⊕ Yes ⊜ No 9 Yes 9 No

Figure 12: Risk Management Systems Page

# 4.5. Quality Improvement/Quality Assurance Plan Page

On the **Quality Improvement/Quality Assurance Plan** page (Figure 13), you are asked to upload documents and answer questions concerning your health center's Quality Improvement/Quality Assurance Plan.

You will be navigated to the **Quality Improvement/Quality Assurance Plan** page if you click the **Save and Continue** button at the bottom of the **Risk Management Systems** page. You may also access the **Quality Improvement/Quality Assurance Plan** page by clicking the Update link on the **Status** page or by choosing Quality Improvement/Quality Assurance Plan from the left navigation panel.

Upload documents and enter your responses to the questions. Responses are required where questions are marked with an asterisk (\*).

You are here: Home » Tasks » Browse » FTCA [ ] » FTCA ALL ENTITIES « TCA Application - Quality Improvement/Quality Assurance Plan Overview FTCA /Original : Grantee Application FTCA Application | Form 5A Required and Additional Services | Form 5B (Sites) | Form 5C Other Activities | HRSA Contacts | FTCA Website | FTCA PAL | FTCA Resources ✓ Contact Details Grantee User Guide Risk Management and Quality Improvement ECRI Risk Management Resources Risk Management Fields with \* are required **Quality** Improvement/Quality Quality Improvement/Quality Assurance Plan Assurance Plan 1. Please upload the following Credentialing Systems \* a. Attachment B1 - Upload and attach the QI/QA Plan that has been reviewed and approved by the Board (within the past 3 years). The Board signature and approval date must also appear Professional Liability on the attached QI/QA Plan [unless submitting Board minutes as proof of approval (see Attachment B2)]. Attachment B1 - Copy of Health Center's QI/QA Plan (Maximum 6) (Minimum 1) Attach File Additional Information Supporting Date Size Date Description 11.52 04/05/2016 Review and Submit \* b. Attachment B2 – If submitting Board minutes as proof that the QI/QA plan was approved, please also upload minutes that have been signed, dated and clearly indicate that the Board approved Review and Submit the QI/QA plan. The date on the plan or the minutes will be verified for consistency with the answer provided to Question 2 Other Functions -Attachment B2 - Signed and Dated Minutes Demonstrating Board Approval of Ql/QA Plan (Maximum 6) (Minimum 0) Attach File Return to FTCA Date Applications List Size Date Description Document Name Options 192.32 04/05/2016 Update Description ▼ c. Attachment C - Last six meeting minutes of QI/QA committee that clearly document QI/QA activities. (If possible, please combine all the committee minutes into one document)

Figure 13: Quality Improvement/Quality Assurance Plan Page

# 4.6. Credentialing Systems Page

The **Credentialing Systems** page asks about your health center's credentialing process.

You will be navigated to the **Credentialing Systems** page if you click the **Save and Continue** button at the bottom of the **Quality Improvement/Quality Assurance Plan** page. You may also access the **Credentialing Systems** page by clicking the Update link on the **Status** page or by choosing Credentialing Systems from the left navigation panel.

- 1. Upload documents and enter your responses to the questions. Responses are required where questions are marked with an asterisk (\*).
- 2. When instructed to provide an explanation, enter it in the space provided.

ALL ENTITIES Systems FTCA /Original : Grantee Application -FTCA Application | Form 5A Required and Additional Services | Form 5B (Sites) | Form 5C Other Activities | HRSA Contacts | FTCA Website | FTCA PAL | FTCA Resources | Grantee User Guide | Risk Management and Quality Improvement | ECRI Risk Management Resources | ✓ Risk Management Systems ✓ Quality Improvement/Quality Credentialing Systems (Section 224(h)(2)) Assurance Plan ★ 1. All current health care personnel invo
 ✔ Credentialing

PIN 2002-22, including all of the following: \* 1. All current health care personnel involved in direct patient care must be credentialed within the last two years in accordance with the requirements outlined in PIN 2001-16 and Systems . Licensed independent practitioners (e.g., physicians, nurse midwives, nurse practitioners) Licensed practitioners (e.g., RNs, LPNs)
 Certified practitioners/technicians (e.g., dental, lab, radiology, MA(where applicable)
 Note: (figure etc.) Reprofessional Liability Additional Information Note: If your state does not require certain health care personnel (e.g., MAs, DAs) to be licensed or certified, please include these individuals on the credentialing list and indicate that state law does not require that they be certified. Documentation Upload and attach the credentialing list. (List MUST be in an Excel spreadsheet). Be sure to include the following on the credentialing list: Review and Submit \* Name and Professional Designation (e.g., MD/DO, RN, CNM, DDS, etc.) Review and Submit Specialty Other Functions - Employment Status (full-time employee /part-time employee/contractor/volunteer) . Hire Date (or anticipated Hire Date) . Current Credentialing Date (MUST BE WITHIN PAST 2 YEARS); and Applications List · Next Expected Credentialing Date Note: The application will be returned without further review if the personnel are not credentialed within the last two years Attachment F - List of licensed or certified health care practitioners and credentialing information (Maximum 5) (Minimum 1) Attach File Document Name Size Date Attached Description Options xlsx 11.52 04/05/2016 Update Description ▼

Figure 14: Credentialing Systems Page

# 4.7. Professional Liability History Page

The **Professional Liability History** page (Figure 15) asks whether professional liability suits have been filed or settled against your health center and/or its employees/contractors over the last five years.

You will be navigated to the **Professional Liability History** page if you click the **Save and Continue** button at the bottom of the **Credentialing Systems** page. You may also access the **Professional Liability History** page by clicking the Update link on the **Status Overview** page or by choosing Professional Liability History from the left navigation panel.

- 1. Enter your response.
- If necessary, click the Attach File button to upload the document described in the on-screen instructions.

Figure 15: Professional Liability History Page

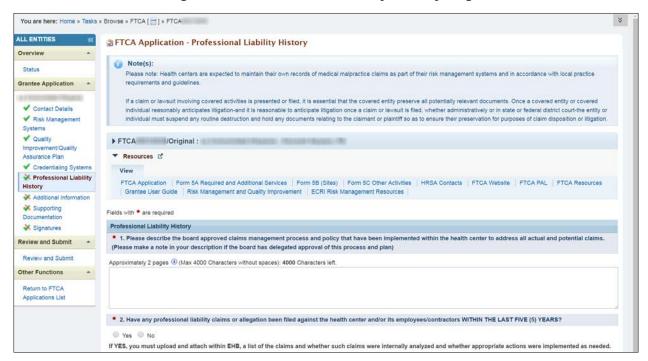

# 4.8. Additional Information Page

The Additional Information page (Figure 16) asks about

- Accreditation, certification and recognition
- Medical malpractice risk management training
- Continuing education

You will be navigated to the **Additional Information** page if you click the **Save and Continue** button at the bottom of the **Professional Liability History** page. You may also access the **Additional Information** page by clicking the Update link on the **Status Overview** page or by choosing Additional Information from the left navigational panel.

- 1. Enter your responses. Responses are required where questions are marked with an asterisk (\*).
- 2. When instructed to provide an explanation, enter it in the space provided.

Figure 16: Additional Information Page

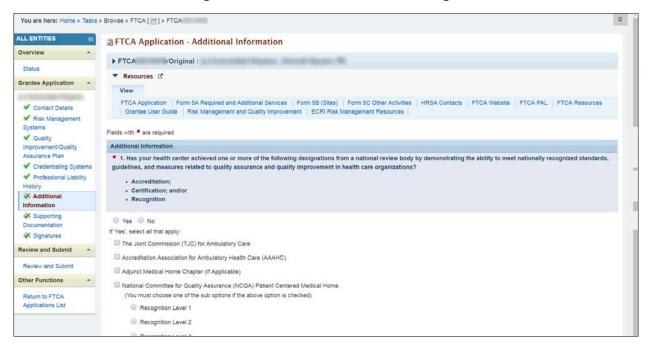

# 4.9. Supporting Documentation Page

The **Supporting Documentation** page (Figure 17) shows, on a single screen, all documents that you have uploaded to the application.

You will be navigated to the **Supporting Documentation** page if you click the **Save and Continue** button at the bottom of the **Additional Information** page. You may also access the **Supporting Documentation** page by clicking the Update link on the **Status Overview** page or by choosing Supporting Documentation from the left navigation panel.

You may also upload any additional supporting documents on this page.

You are here: Home » Tasks » Browse » FTCA ( = 1 » FTCA ALL ENTITIES « 

FTCA Application - Supporting Documentation Overview FTCA /Original : ▼ Resources 🗳 Grantee Application FTCA Application | Form 5A Required and Additional Services | Form 5B (Sites) | Form 5C Other Activities | HRSA Contacts | FTCA Website | FTCA PAL | FTCA Resources | Grantee User Guide | Risk Management and Quality Improvement | ECRI Risk Management Resources | ✓ Contact Details Risk Management Systems Supporting Documentation ✓ Quality Improvement/Quality Attachment I - Other Supporting Documentation (Maximum 20) (Minimum 0) Attach File Assurance Plan Size Date Attached Description ✓ Credentialing Systems Document Name ✓ Professional Liability No documents attached Supporting Documentation Signatures Go to Previous Page Save Save and Continue Review and Submit \*

Figure 17: Supporting Documentation Page

# 5. Subrecipient Application

Health centers that have identified one or more subrecipients on their most recent Form 5B will see this section and must complete it. Health centers that have no subrecipients will not see this section.

All health centers must be aware that their FTCA application must reflect their current approved scope. If, during the application submission process, changes are made to the scope information with respect to subrecipient data (if, for example, subrecipient organizations are added, updated or removed from the current approved scope), then these changes must be reflected on the FTCA application.

The **Subrecipient Overview** page (Figure 18) lists the subrecipient organizations identified on your most recent Form 5B. Each subrecipient has respective information fields requiring completion. You must account for each subrecipient as follows:

- For any subrecipient that is seeking FTCA coverage, you must complete a respective Subrecipient Application containing the following sections:
  - Contact Details
  - Risk Management Systems
  - Quality Improvement/Quality Assurance Plan
  - Credentialing Systems
  - Professional Liability History
  - Additional Information
  - Supporting Documentation
  - Signatures
- For any subrecipient that declines FTCA coverage, you may choose to provide a brief statement why they chose to do so (optional).

You will be navigated to the **Subrecipient Overview** page if you click the **Save and Continue** button at the bottom of the **Signatures** page. You may also access the **Subrecipient Overview** page by clicking the respective Update link on the **Status** page or by choosing Subrecipient Overview from the left navigation panel.

Figure 18: Subrecipient Overview Page

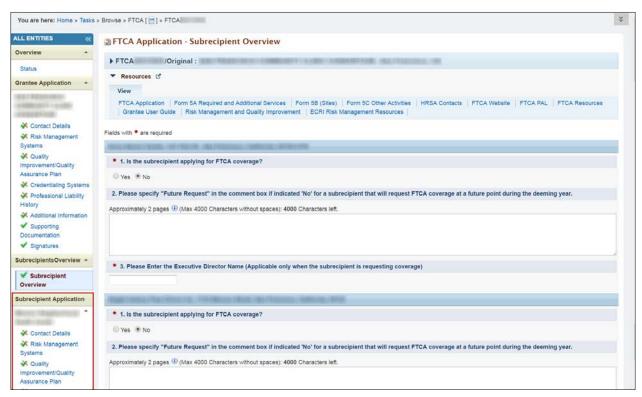

- 1. Enter your responses. Responses are required where questions are marked with an asterisk (\*).
- 2. When instructed to provide an explanation, enter it in the space provided.
- 3. Click **Save** or **Save and Continue** once the section is completed. A respective Subrecipient Application will be created for any subrecipient organizations selected to apply for FTCA coverage.
- 4. Access the **Subrecipient Application** from the left navigation panel.
- Complete each section of the Subrecipient Application similar to the Grantee Application. You will not be able to submit the FTCA Application until all Subrecipient Applications (if there are any) are completed.

# 6. Signing, Reviewing, and Submitting the Application

# 6.1. Signatures Page

The Executive Director, indicated in the Contact Details section, must sign the application. This is done on the **Signatures** page (Figure 19).

You will be navigated to the **Signatures** page if you click the **Save and Continue** button at the bottom of the **Supporting Documentation** page. You may also access the **Signatures** page by choosing Signatures from the left navigation panel.

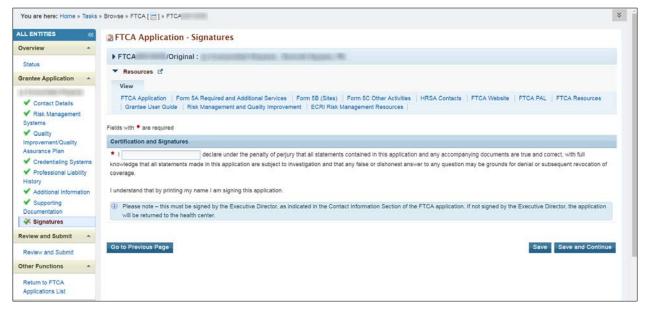

Figure 19: Signatures Page

Click the Save and Continue button to proceed.

#### 6.2. Review and Submit Page

The **Review and Submit** page (Figure 20) displays, in table format, all the sections in the FTCA application. It allows you to view or print any or all sections. This section also serves as the submission page.

Subrecipient information is displayed on this page only if there are subrecipients.

You will be navigated to the **Review and Submit** page if you click the **Save and Continue** button at the bottom of the **Signatures** page. You may also access the **Review** page by choosing Review from the left navigation panel.

ALL ENTITIES FTCA Application - Review and Submit FTCA /Original: Status ▼ Resources 15 Grantee Application A PRODUCTION OF THE REAL PROPERTY. FTCA Application | Form 5A Required and Additional Services | Form 5B (Sites) | Form 5C Other Activities | HRSA Contacts | FTCA Website | FTCA PAL | FTCA Resources ✓ Contact Details Grantee User Guide Risk Management and Quality Improvement ECRI Risk Management Resources Risk Management OMB Number: OMB Expiration Date: 9/30/2018 Improvement/Quality Assurance Plan A Print All Forms Section Options ✓ Credentialing Systems Grantee: ✓ Professional Liability Contact Details HTML Complete View -✓ Additional Information Risk Management Systems HTML Complete ✓ Supporting Risk Management Systems-( docx) Document Not Applicable Risk Management Systems-( ✓ Signatures Document Not Applicable View -Review and Submit -Quality Improvement/Quality Assurance Plan HTML ✓ Complete Review and Submit Quality Improvement/Quality Assurance Plan-Not Applicable View • Quality Improvement/Quality Assurance Plan-Document Not Applicable .xisx) Return to FTCA Quality Improvement/Quality Assurance Plan-Document Not Applicable View -Quality Improvement/Quality Assurance Plan-View -Document Not Applicable .jpg) Quality Improvement/Quality Assurance Plan-(\*\* View -Document Not Applicable Credentialing Systems Complete Credentialing Systems-(fig. pdf) View -Document Not Applicable Credentialing Systems-( xlsx) Documen Not Applicable View ▼ Professional Liability History Complete Professional Liability History-(f Document Not Applicable View -Additional Information Complete Supporting Documentation HTML Supporting Documentation-(5 View -Document Not Applicable \_ \_ docx) Submit Acceptable Use Policy | Accessibility | Viewers And Players | Contact Us Product: FTCA | Platform #: 4.0.25.15 | Build #: 5.0.0.56 | Environment: PERF # HRSA Last Login: 04/05/16 5:17:00 PM ET

Figure 20: Review and Submit Page

×

- Click the View link next to any section of the application to view that section. The item will open in HTML format, in a separate window.
- Click the **Print** button on the toolbar to print this page. Click the **Print All Forms** button to print all the sections in HTML-format.
- 3. To print a document not in HTML format, click the View link. The document will open in its native application (e.g., Microsoft Word).
- 4. Print the document from the native application.
- 5. Click the **Submit** button when the application is ready for submission. The **FTCA Certification Form** appears (Figure 21).
- 6. Complete the form.

You are here: Home » Tasks » Browse » FTCA [ = ] » FTCA

Click the Confirm button. A confirmation message will appear showing that your FTCA application has been successfully submitted (Figure 22).

FTCA User Guide for Grantees 22 of 26

Figure 21: Submit Confirmation Page with FTCA Certification Form

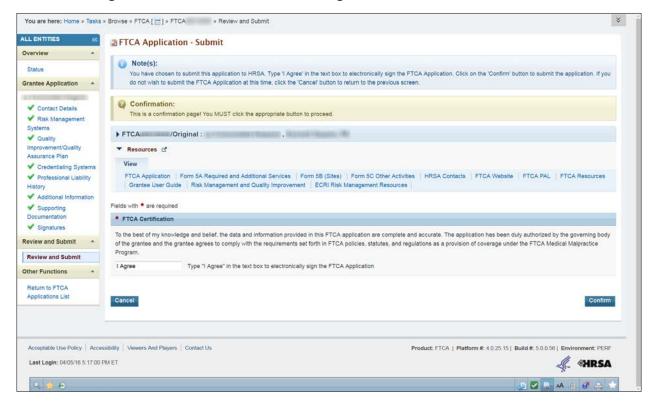

Figure 22: Submission Confirmation Message

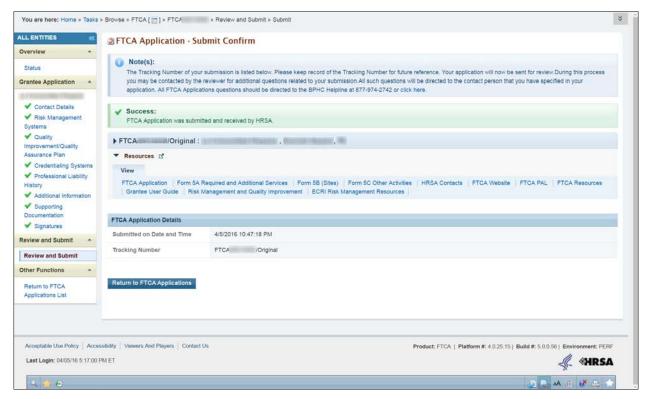

# 7. Change Requests

HRSA may find it necessary to return your application with a request for changes. If this is the case, you will be notified by email. Follow the steps given in section 3.2, Navigating to Your FTCA Application, to access your application. On the **Applications** page, the status of your application will be "Change Requested".

Figure 23: Applications Page with Application in "Change Requested" Status

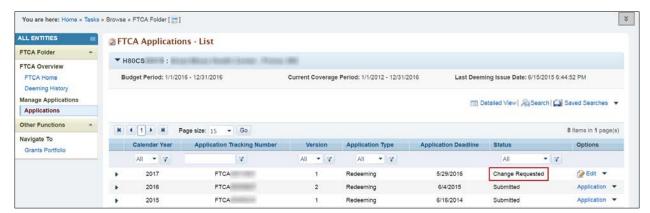

A link to the change request email is provided in the **Resource** section on every page.

Figure 24: Link to Change Request Email in Resource Section

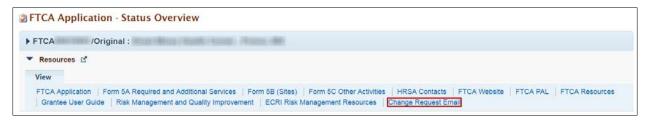

# 8. Deeming History

To access your deeming history in the Electronic Handbook:

- 1. Log into the EHBs.
- 2. Click on the **Grants** tab on the EHBs home page. Click on the respective <u>Grant Folder</u> link to navigate to the **Grant Home** page.
- 3. In the **Grant Home** page, click on the <u>FTCA Program</u> link to navigate to the **FTCA Home** page. This link will be located under **Others**.
- 4. The **FTCA Home** page opens. On the left navigation panel, click Deeming History under **FTCA Overview**.
- 5. The **Deeming History** page opens (Figure 25).

Figure 25: Deeming History Page

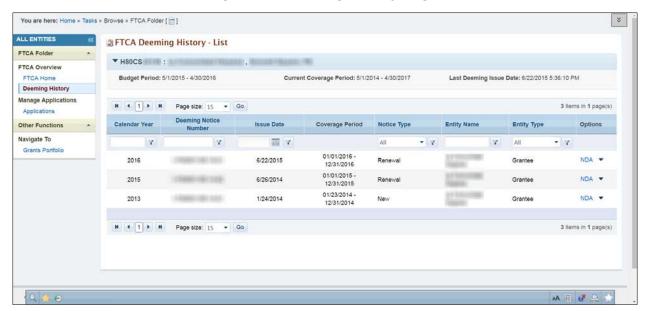

Entries are in reverse chronological order. The history includes grantee and subrecipient organizations.

For each deeming action, there is a link to the corresponding application and Notice of Deeming Action (NDA).

# 9. Help and Support

BPHC FTCA Website: http://bphc.hrsa.gov/ftca/

#### **Technical Assistance Conference Call Replay Information:**

All TA Information will be posted to the FTCA Website: http://bphc.hrsa.gov/ftca/healthcenters/hcappprocess.html

For information on the FTCA Program and the deeming application: Health Center Program Support:

 Phone: 887-464-4772 7:00 a.m. to 8:00 p.m. ET., Monday through Friday (except Federal holidays)

Website: http://www.hrsa.gov/about/contact/bphc.aspx

For system questions related to the deeming application contact the Health Center Program Support:

 Phone: 887-464-4772 7:00 a.m. to 8:00 p.m. ET., Monday through Friday (except Federal holidays)

Website: http://www.hrsa.gov/about/contact/bphc.aspx

For EHB technical support (e.g., registration, username and password), contact the HRSA Call Center:

- Phone: 1-877-464-4772 (Monday through Friday (except federal holidays) 8 AM to 8 PM (ET))
- Website: <a href="http://www.hrsa.gov/about/contact/ehbhelp.aspx">http://www.hrsa.gov/about/contact/ehbhelp.aspx</a>